# **KEYMASTER POLDIAG**

World leaders in servicing BCM2 VAG IMMO

## Read/Decode/Extract IMMO data from **BCM2** with **LOCKED NEC chip! 2013-2018** ALL BCM2 VERSIONS (8K0, 4H0) SW 621, 633, 711, 825 and much more... **NO NEED WORKING KEY!**

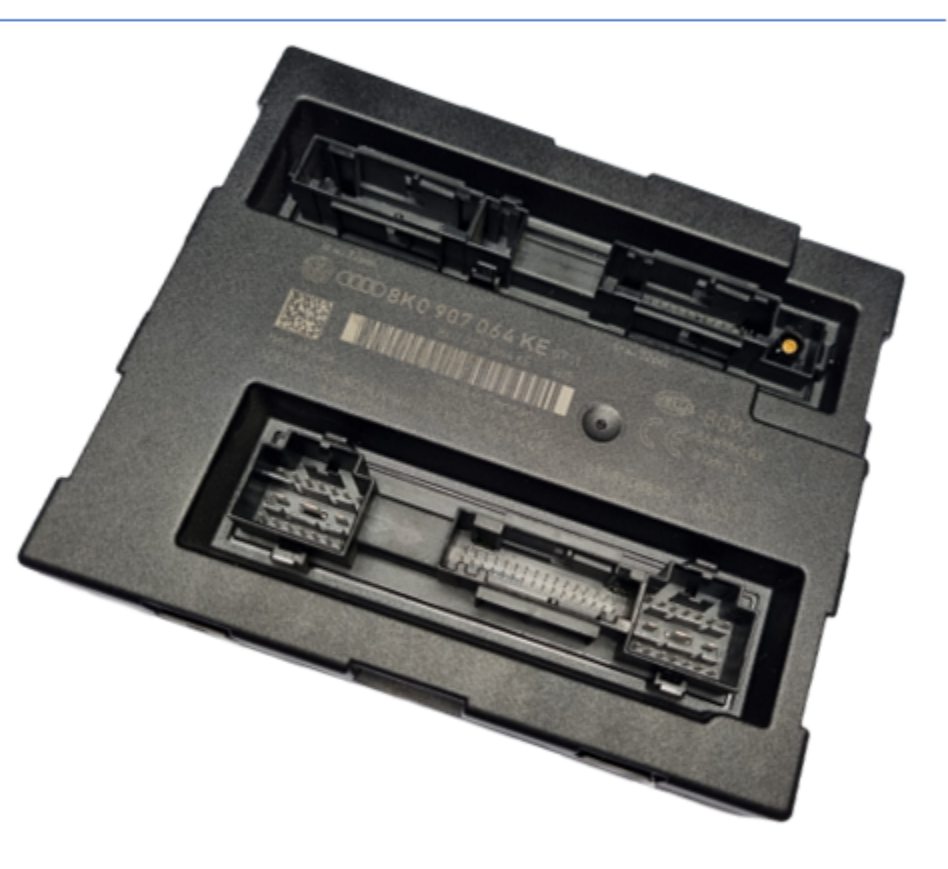

**Support Audi 2008-2018:** A4, S4, RS4, A5, S5, RS5, Q5, SQ5, A6 C7, S6, RS6, A7, S7, RS7, A8, S8, and Touareg

**FIRST STEPS WITH KEYMASTER POLDIAG**

The software can be downloaded with the drivers from

[keymaster.pl/download](https://keymaster.pl/download/keymaster-poldiag-1-08drivers/) 

or

info.autokey.by

- 1. [Drivers Instalation](#page-2-0)
- 2. [Server access](#page-7-0)
- 3. [Firmware](#page-8-0) [Update](#page-8-0)
- 4. [BCM2 Locked](#page-10-0) NEC reading

•

- 5. Dealer key preparing [\(A4,A5,Q5\)](#page-15-0)
- 6. [Key](#page-18-0) [Learning](#page-18-0)
- 7. [Synchro Data \(A6,A7,A8\)](#page-19-0)
- 8. [Diagrams](#page-21-0)

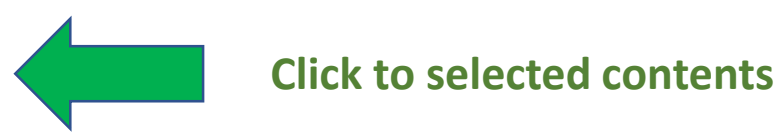

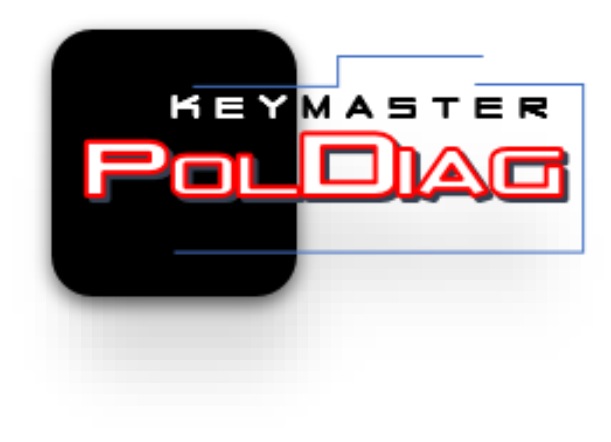

## **1. DRIVERS INSTALATION**

<span id="page-2-0"></span>**CAUTION. Windows 10 requires special driver installation procedures.**

1. Press and hold down the "**SHIFT**" key

2. Perform a restart while still holding "**SHIFT**"

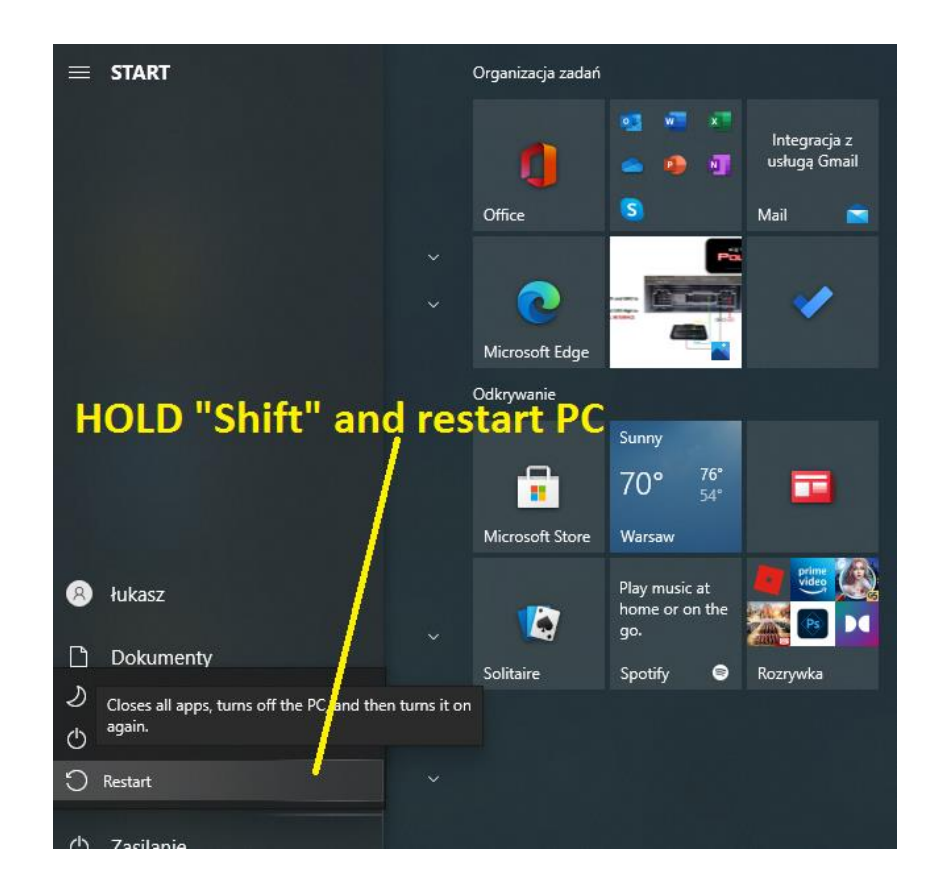

**You will see a window during the reboot.**

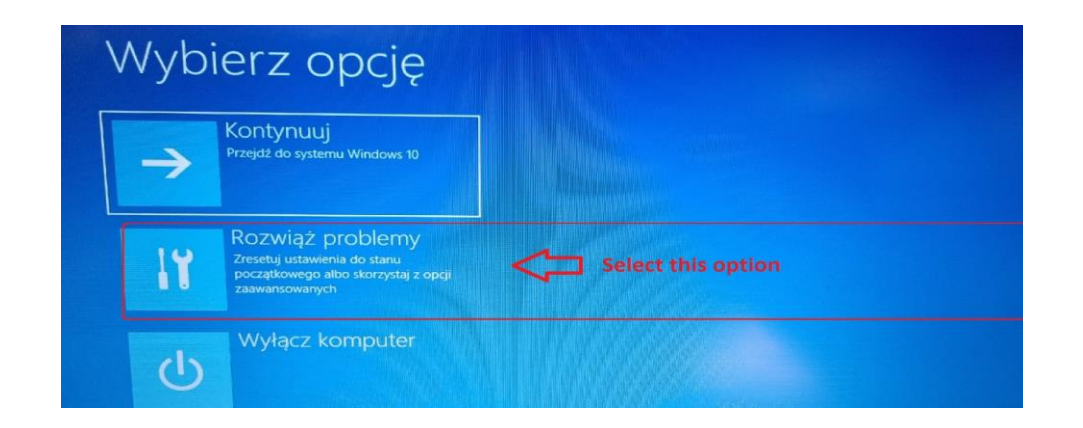

#### **Next select " Advanced Options"**

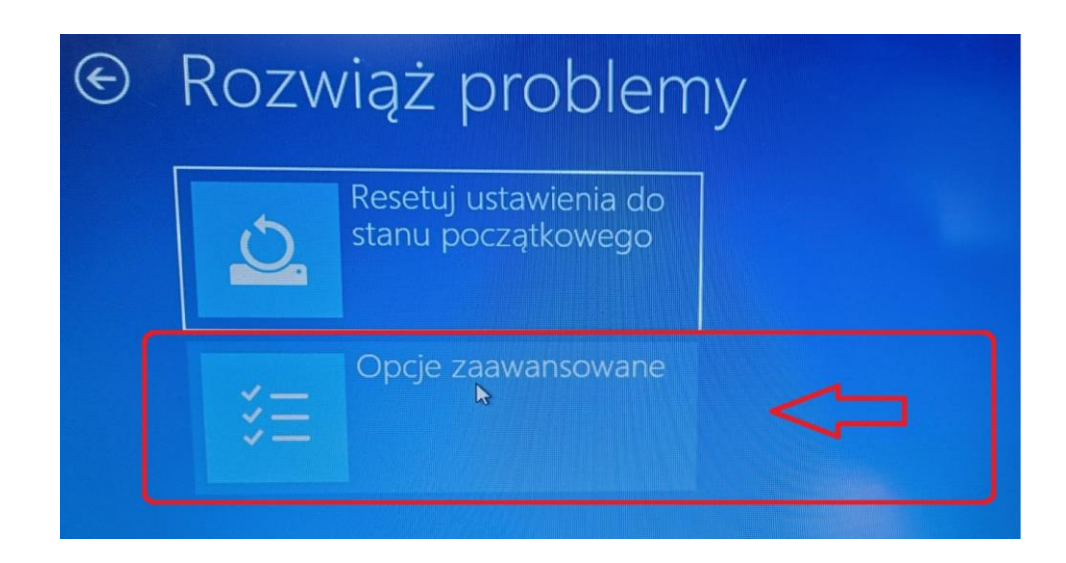

#### **And "Startup settings"**

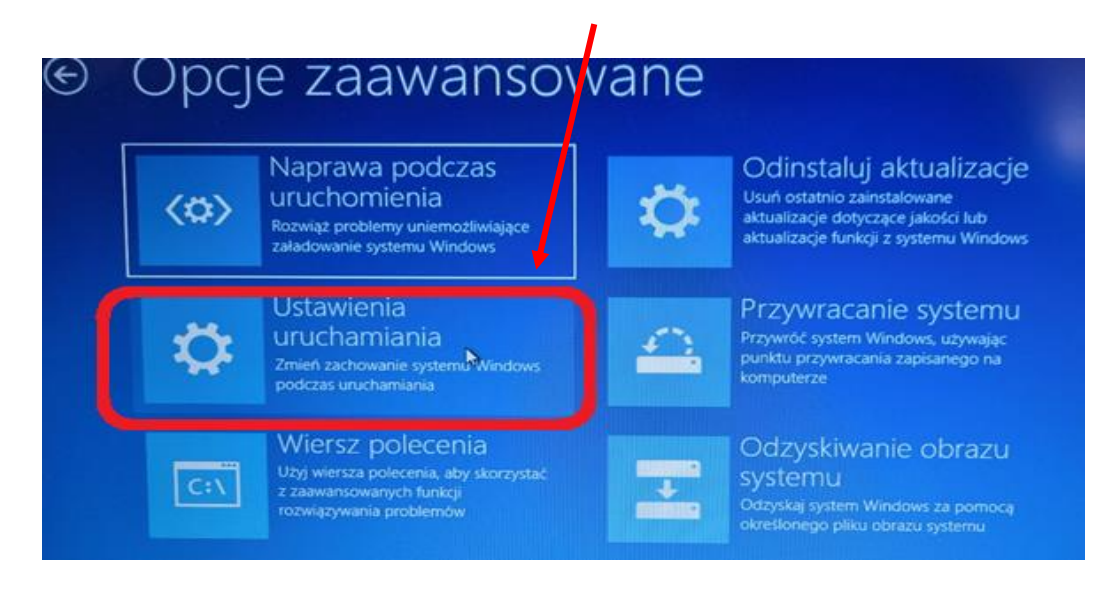

#### **And " Restart"**Ustawienia uruchamiania  $\bigodot$ Uruchom system Windows ponownie, aby zmienić opcje: · Włącz tryb wideo o niskiej rozdzielczości  $\blacktriangleright$ · Włącz tryb debugowania · Włącz rejestrowanie rozruchu • Włącz tryb awaryjny · Wyłącz wymuszanie podpisów sterowników · Wyłącz usługę wczesnej ochrony przed złośliwym kodem · Wyłacz automatyczne ponowne uruchamianie komputera po błędzie systemu Uruchom ponownie

#### Now press **F7** ( **Disable Driver Signature Enforcement)**

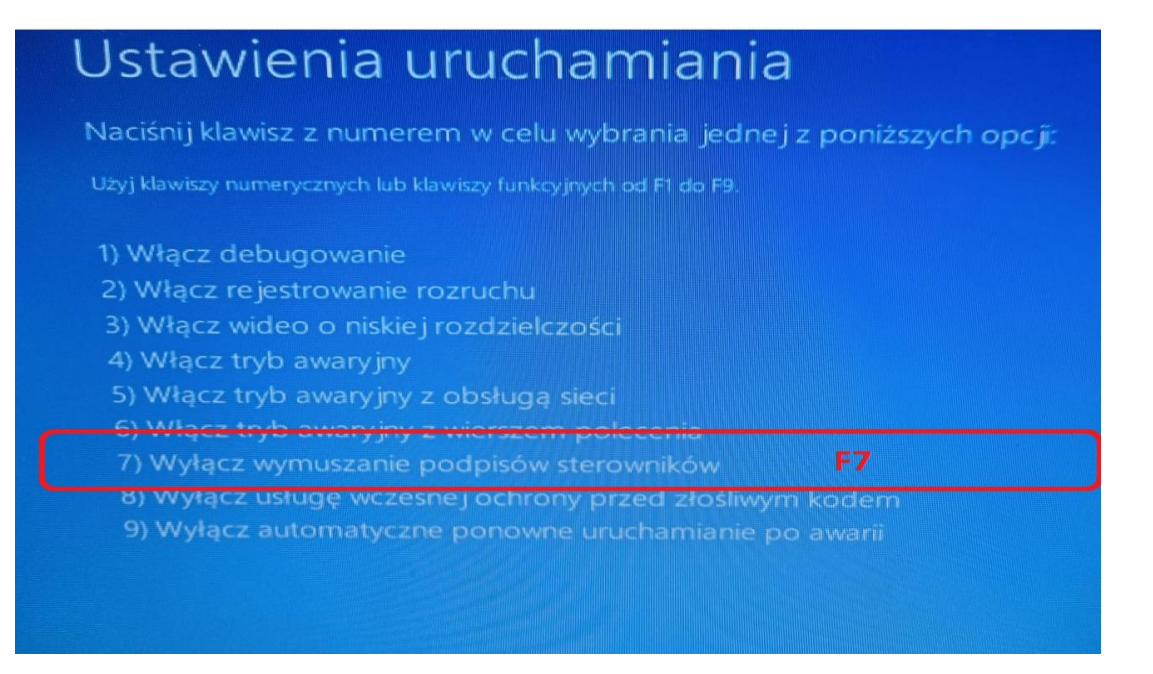

**Now, after booting the system, connect the Keymaster PolDiag devices to the USB.**

**Go to Windows "DEVICE MENEGER" and install the drivers, indicate the location where you saved the downloaded file.**

**Note the drivers for WIN7 and WIN10 are the same.**

## Do not use a USB hub!

#### For our device to work properly, you need to have 2 separate USB ports on your computer.

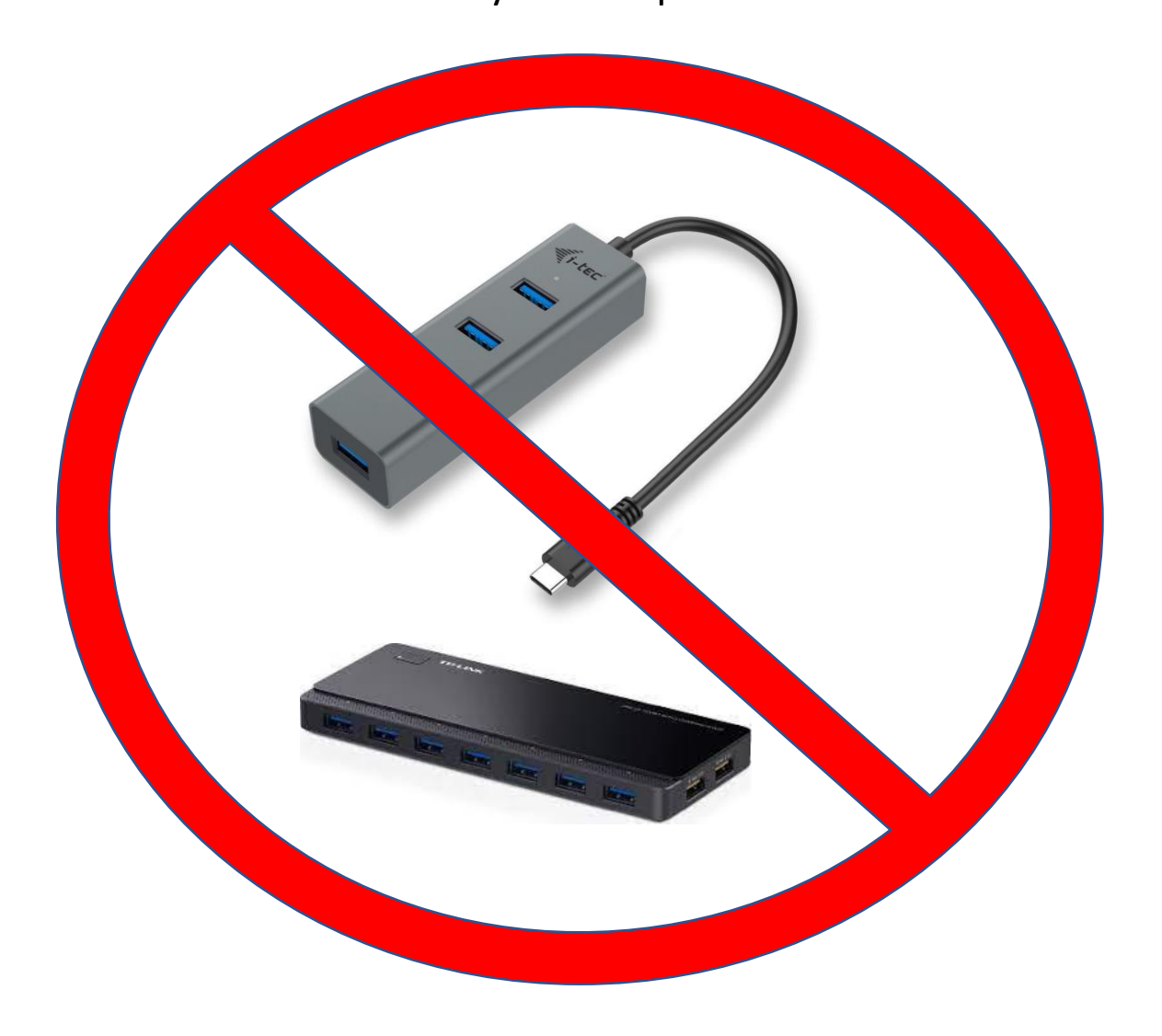

## **2. SERVER ACCESS**

#### <span id="page-7-0"></span>**To access our server you need to register on our website [www.info.autokey.by](http://www.info.autokey.by/)**

Registration can be done in two ways:

**1: Free:** send us an email with the serial number of your device (OBD INTERFACE + PROGRAMMER) and we will create an account for you.

**2: Payable:** You pay 50EUR on registration and this money goes to your account. You can use them on our website, for example for SYNCHRO DATA or other services.

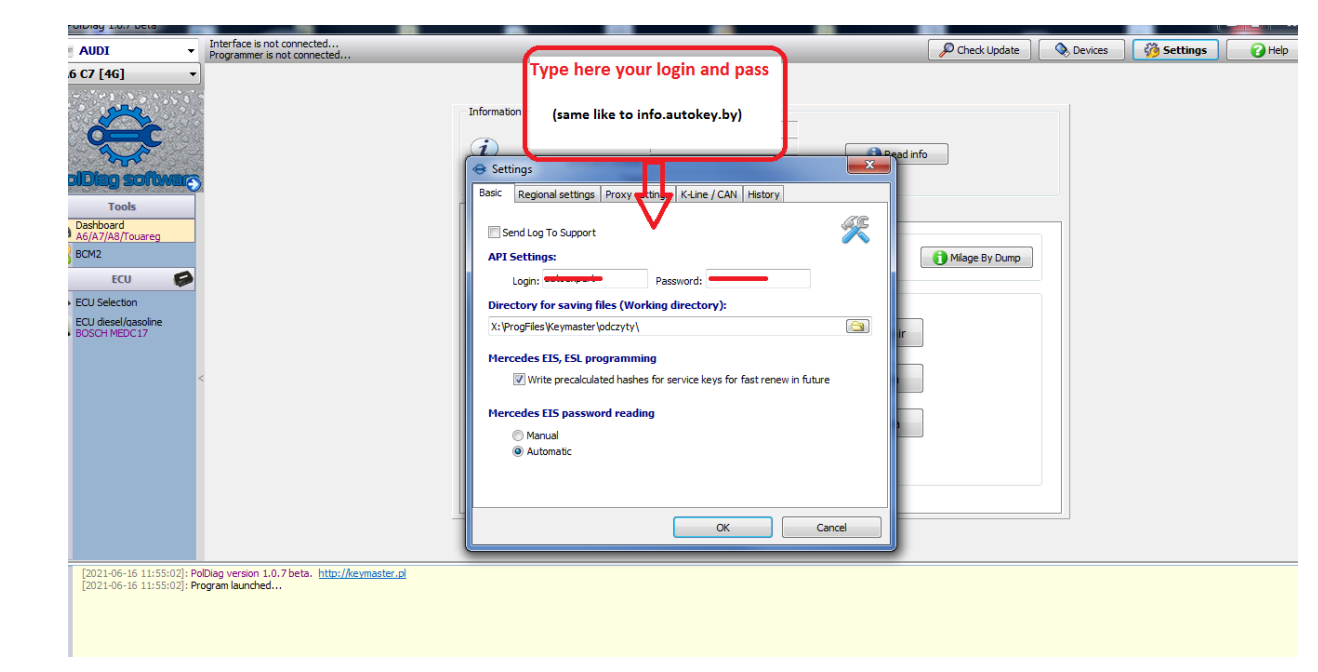

**The login details for our website should be entered in POLDIAG SOFTWARE**

DONE. You can use Keymaster PolDiag soft.

Enter the login and password here, **the same as you received when registering on our website** www.info.autokey.by

#### 3. Firmware update.

Once the **drivers are installed** and you can see the **serial numbers** of the devices at the **top** of the program, you should **update the firmware**.

<span id="page-8-0"></span>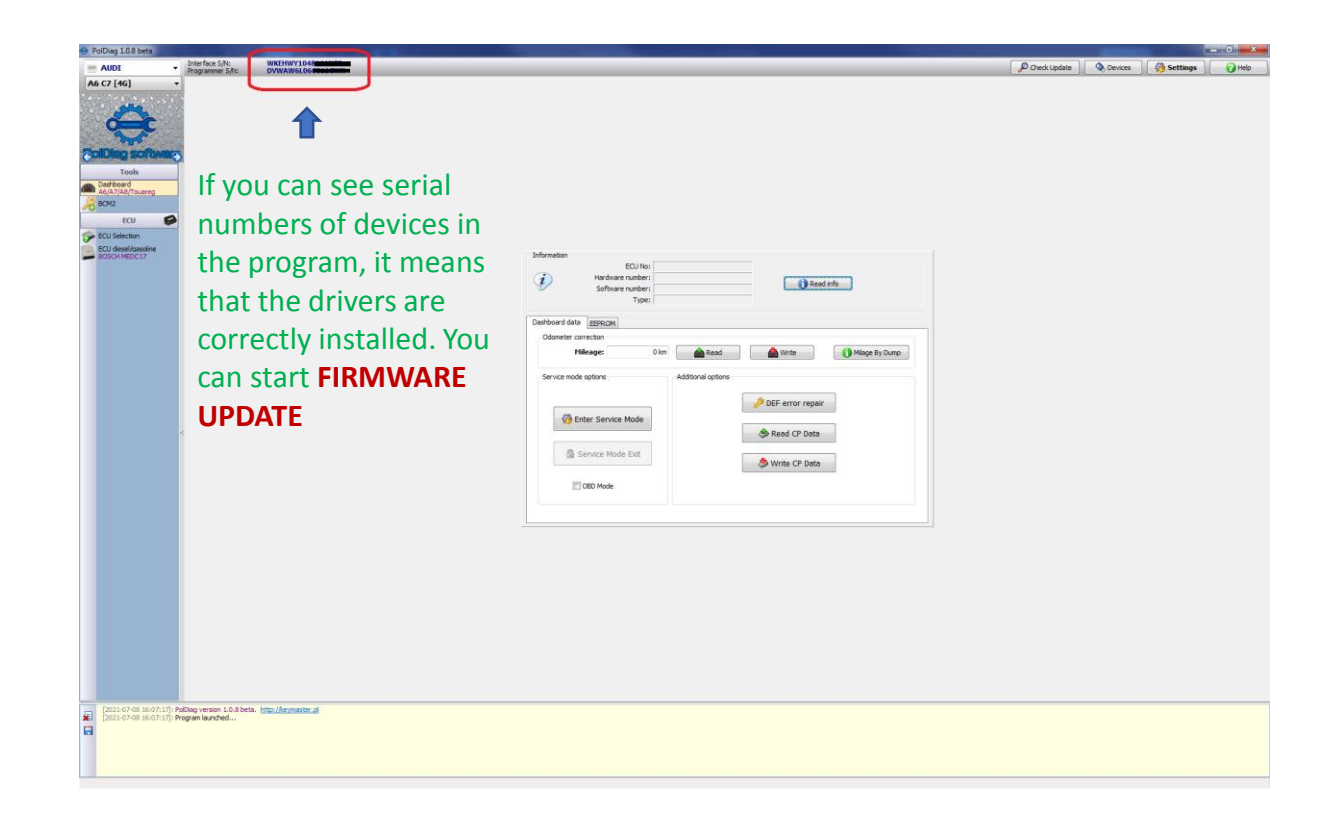

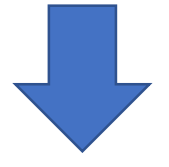

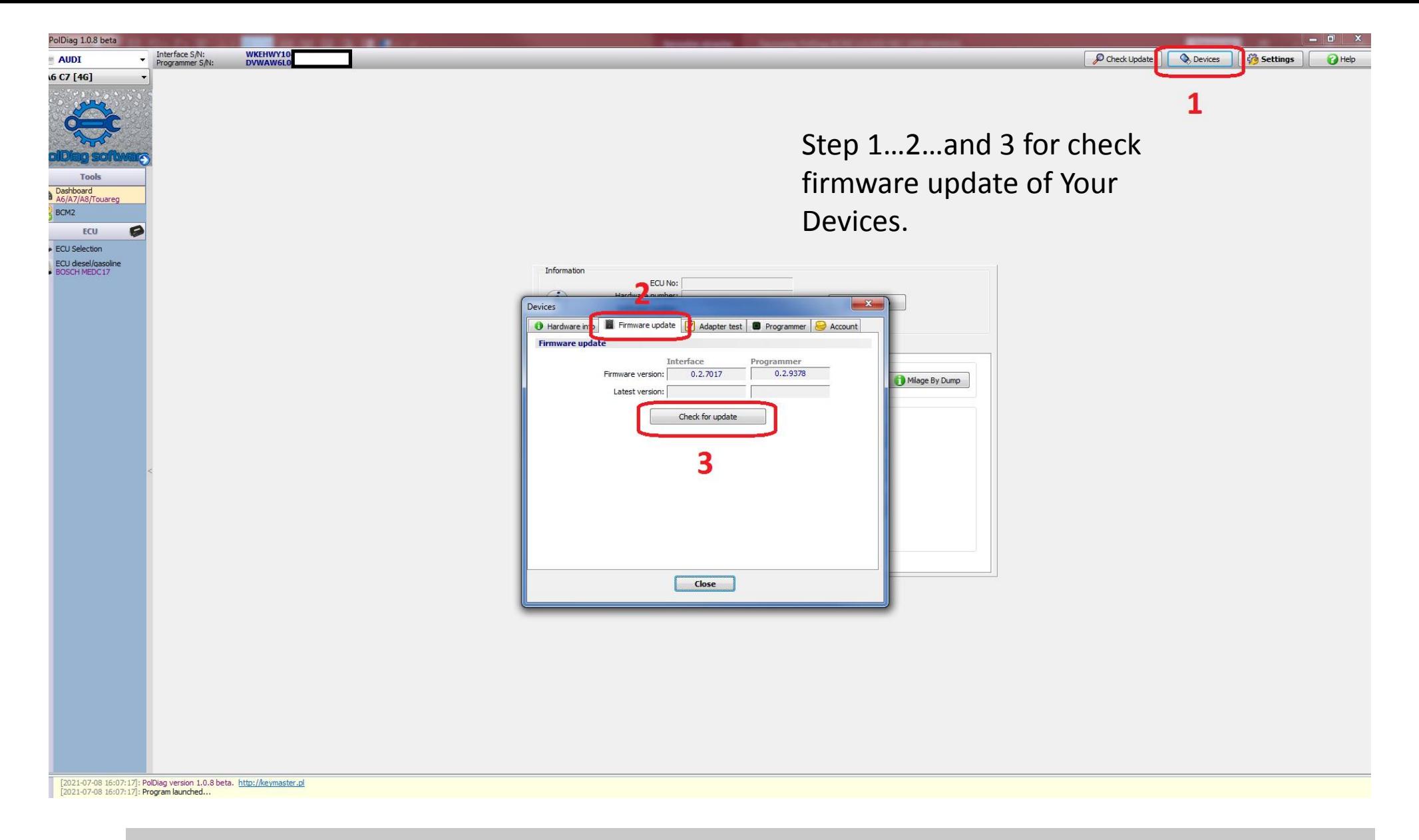

Check the availability of firmware for your devices every time we update the main program.

#### www.keymaster.pl

## **4. BCM2 with LOCKED NEC READING (ALL KEYS LOST)**

<span id="page-10-0"></span>Connect the **adapter cable wires** as shown in the [diagram](#page-21-0) or [diagram for NEC 3635 & NEC 3382](#page-23-0) Connect the power and CAN HIGH [and CAN LOW.](#page-22-0)

Open our software. Go to the CAR MODEL-> BCM2 section → KEY Learning Now select connection type as " **BENCH MODE**"

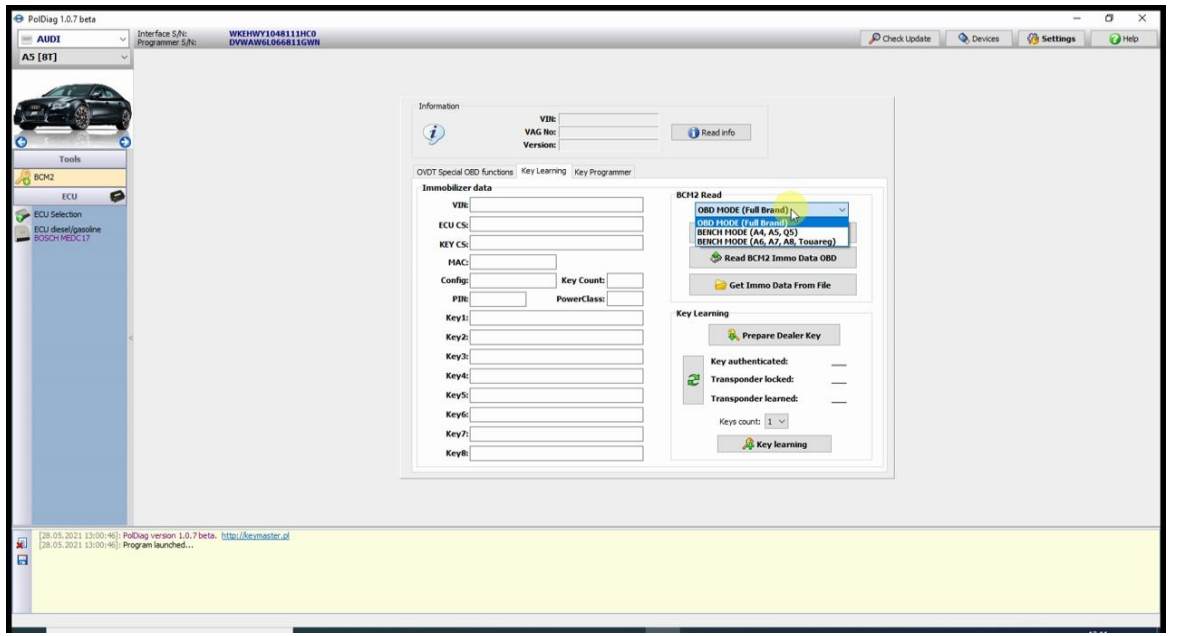

**www.keymaster.pl www.info.autokey.by**

#### and click "**Collect BCM2 DATA BENCH**"

After a few seconds, the software will ask you to select where to save the **special file-**> select location and click "**save**"

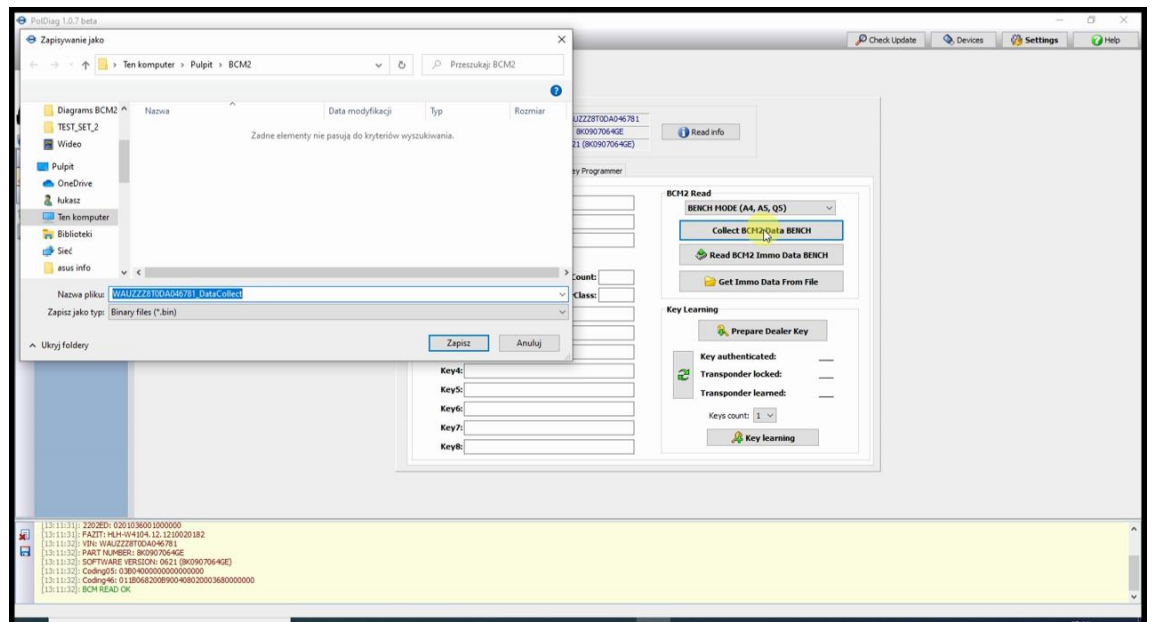

**www.keymaster.pl www.info.autokey.by**

#### Next click "**Read BCM2 immo data BENCH**"-> and chose file saved in **previus step**.

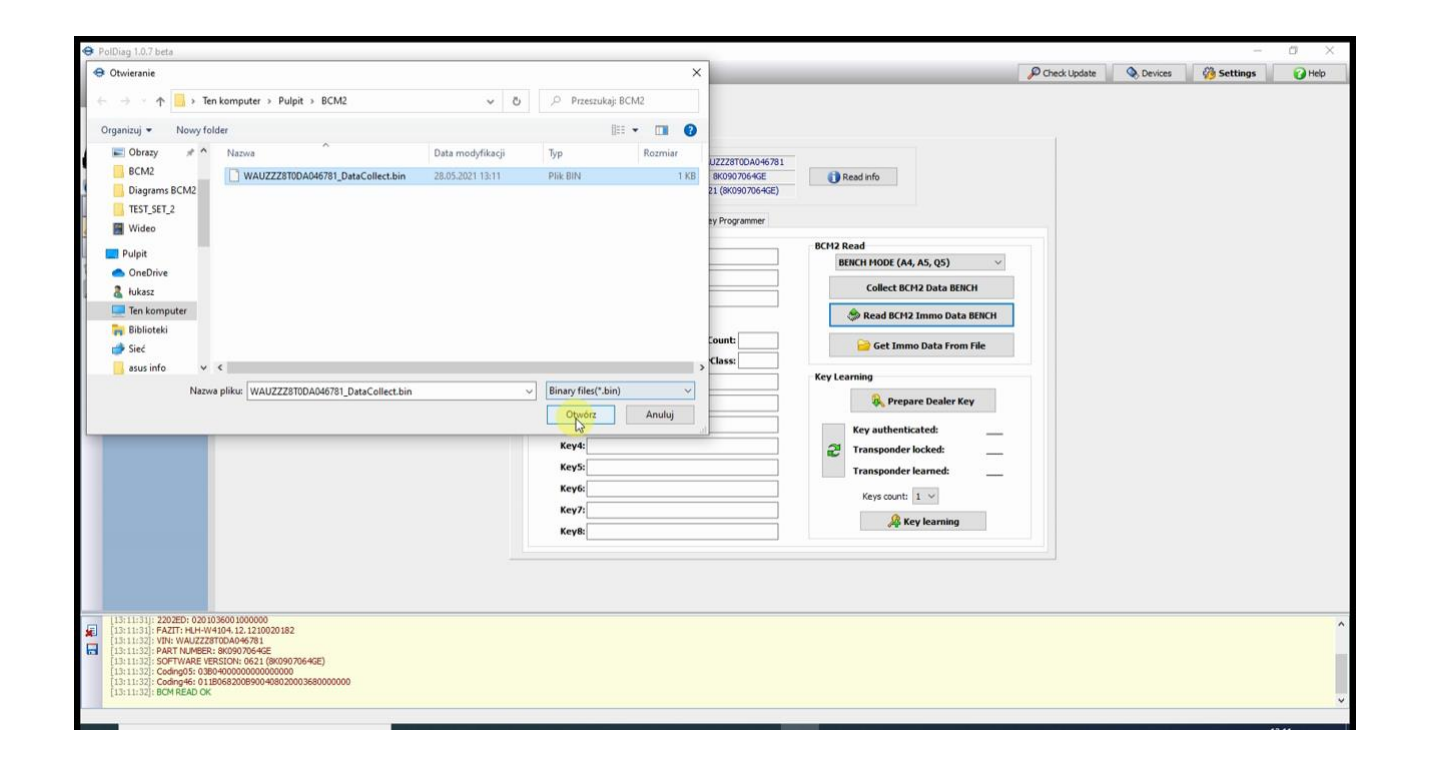

Now the software will start **BCM2 preparation** and then the **immo data extracting.**  At this point, it will display **CS, VIN, MAC, number of saved keys and all necessary data.** NOTE- Do not perform any activities until this process is completed!!

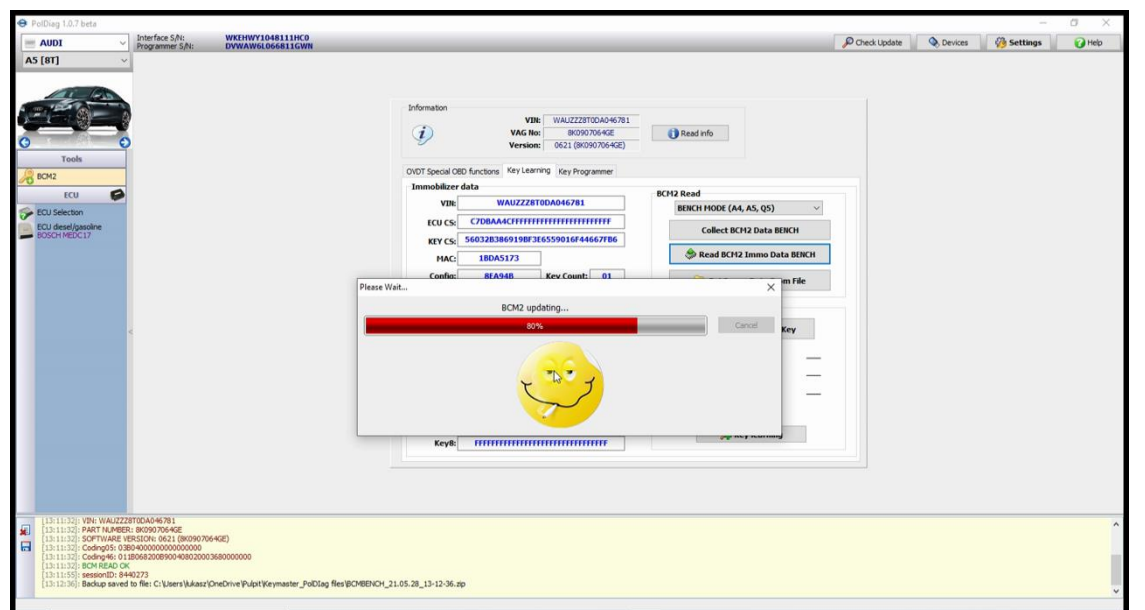

After completing this step disconnect the wires from the BCM2 and fit it back to the car.

Now you can either make the **dealer key .** 

#### **No need save file for future**

**ALL data are saved on ur server for future use.**

# Important information

If you want to make **DEALER KEY** in the **future**, **You don't need** to reread bcm2 in "bench mode" Just connect our **OBD INTERFACE** to the car's OBD and select "**Read Immo data**"

The software will **recognize the car and then ask whether to display the data found on the server.** 

Select "**Yes**" to see immo data that was saved on ur server. **Now You can prepare and learn the next Dealer Key.**

### **5. Dealer KEY PREPARING Audi A4,A5,Q5**

<span id="page-15-0"></span>There are **two ways** to prepare the dealer key**.** Metode **"A"-** with **Keymaster PolDiag COIL ADAPTER** (fast) :

Press "**Prepare Dealer Key**" Software ask You if You have ur **Coil Adapter**? -> Select "**YES**" and connect the **COIL ADAPTER** to the programmer.

Insert new or renewed key to **COIL ADAPTER** and press "**OK**"

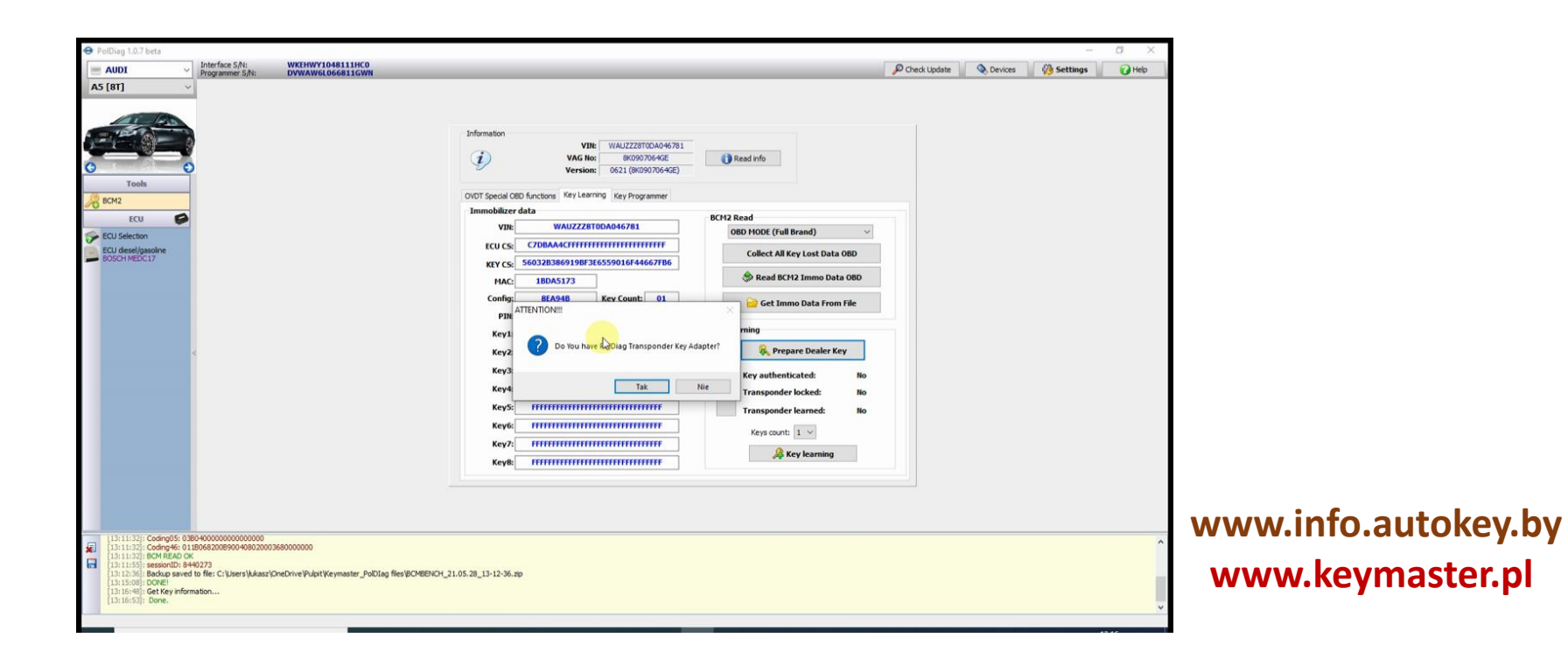

The software after check key will save the **nessesary data** in the key and **confirm the end of the process**.

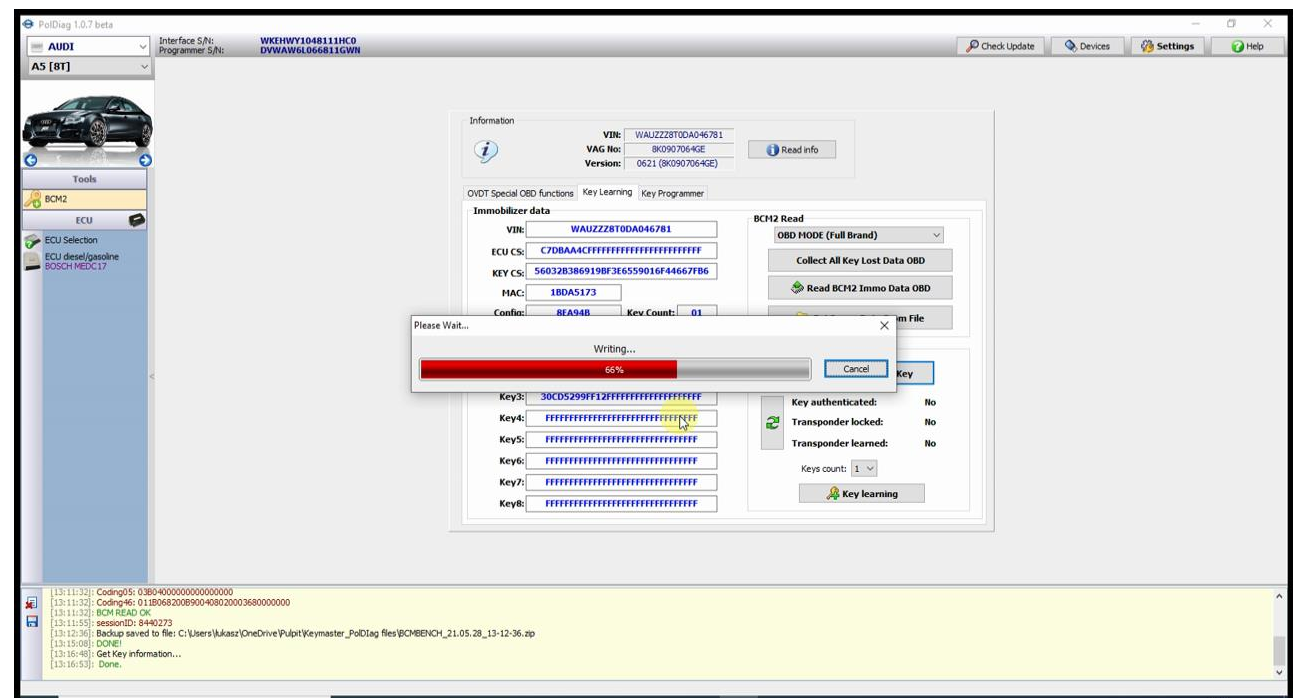

**Done. Dealer Key is ready.**

### **Metode "B" Dealer KEY from KEY FILE**

You can prepare DEALER KEY also when you have **eprom file** read from new or renewed key using other device**.**

#### Press **"Prepare Dealer Key"**

Software ask You if You have ur **COIL ADAPTER**?-> select "**No**" and then select the **eprom key file** from your disk.

The software will check and save the nessesary data in **key file**. **Save prepared** file on Your disk. Last step is **write prepared file** to the key using the **same tool** as you read. **Dealer key is ready**.

## **6. KEY LEARNING STEPS.**

<span id="page-18-0"></span>Connect **Keymaster PolDiag OBD INTERFACE** to Car OBD.

Go to the **CAR MODEL-**> **BCM2** section→**KEY Learning** 

Instert the prepared key into the ignition, choose the number of keys you want learn (In our example 1) and select "**KEY LEARNING**"

Confirm that key is in IGNITION.

The software will **ask** if the dashboard **display shows L1 / 1**? (In our example we learn 1 key) If so click "**OK**" and wait to end process confirmation.

**DONE. KEY IS READY TO START CAR**.

**7. Synchro Data (Audi A6,A7,A8)**

# **1 CLICK SYNCHRO DATA**

<span id="page-19-0"></span>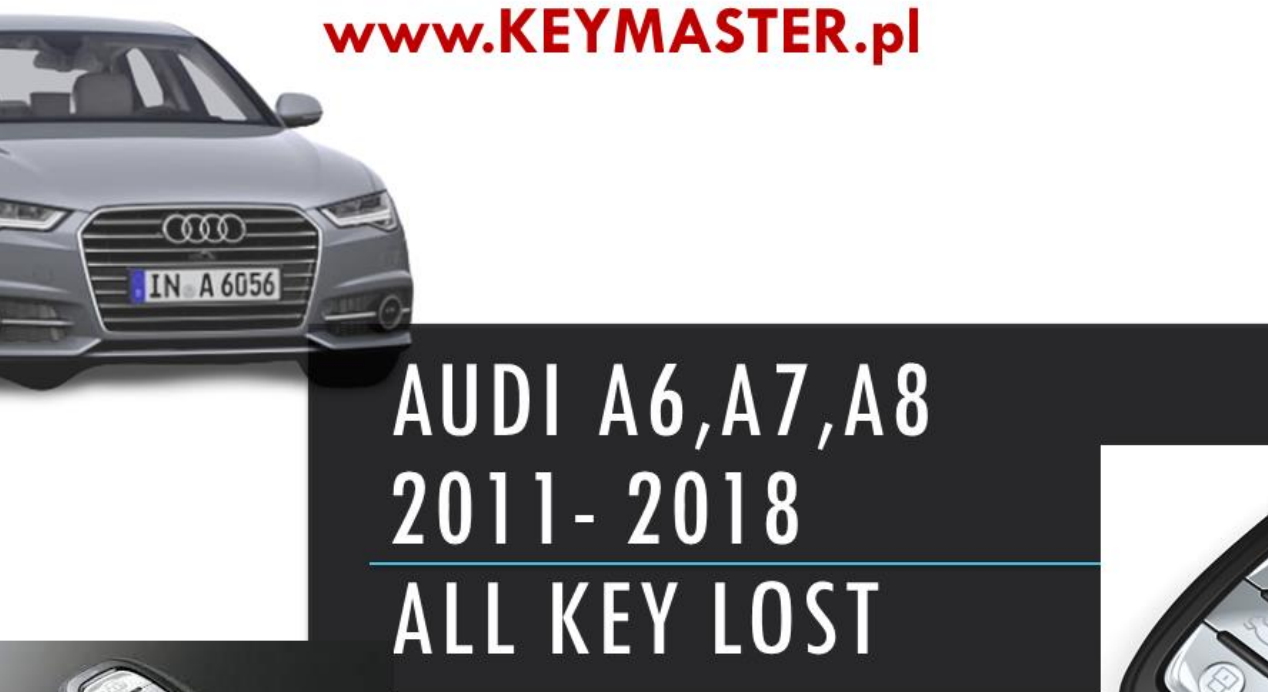

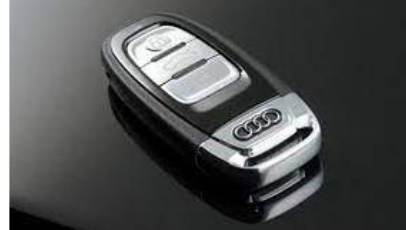

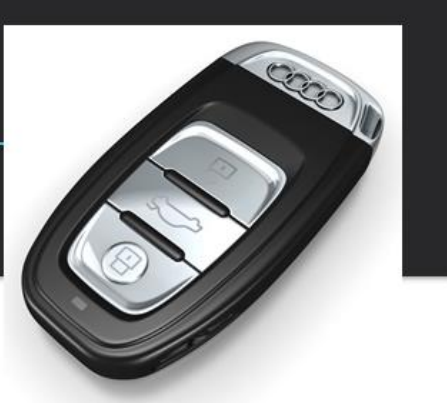

#### **IMPORTANT !!!! Audi A6, A7, A8**

A6, A7, A8 and Touareg need additional data during preparation "dealer key" called "synchro data"

This data is not stored in the BCM2. Our company is the **first and only one in the world** to offer the possibility of downloading this data automatically from our server.

## **How to get synchro data for Audi A6,A7,A8?**

**Very Easy with Keymaster PolDiag** ☺

Read Immo data from BCM2 with **our device in bench mode**.

**Click "Key Synchro Data" and "BCM2 Read Only"** 

Then "**Order synchro data**" you will be redirected to the ur store

where you should make the **payment** (120EUR) by specifying the **VIN** of the car for which you need "**synchro data"**.

After about **30 – 60 minutes** you you can execute **preparing dealer key with ur device** …

The server will **automatically find** the data you ordered and prepare the dealer key with necessary synchro.

Last step is **KEY LEARNING** direct in CAR DONE. **www.info.autokey.by**

**www.keymaster.pl**

### **8. DIAGRAMS**

#### BCM<sub>2</sub> PCB CONNECTION DIAGRAM **KEYMASTER POLDIAG**

<span id="page-21-0"></span>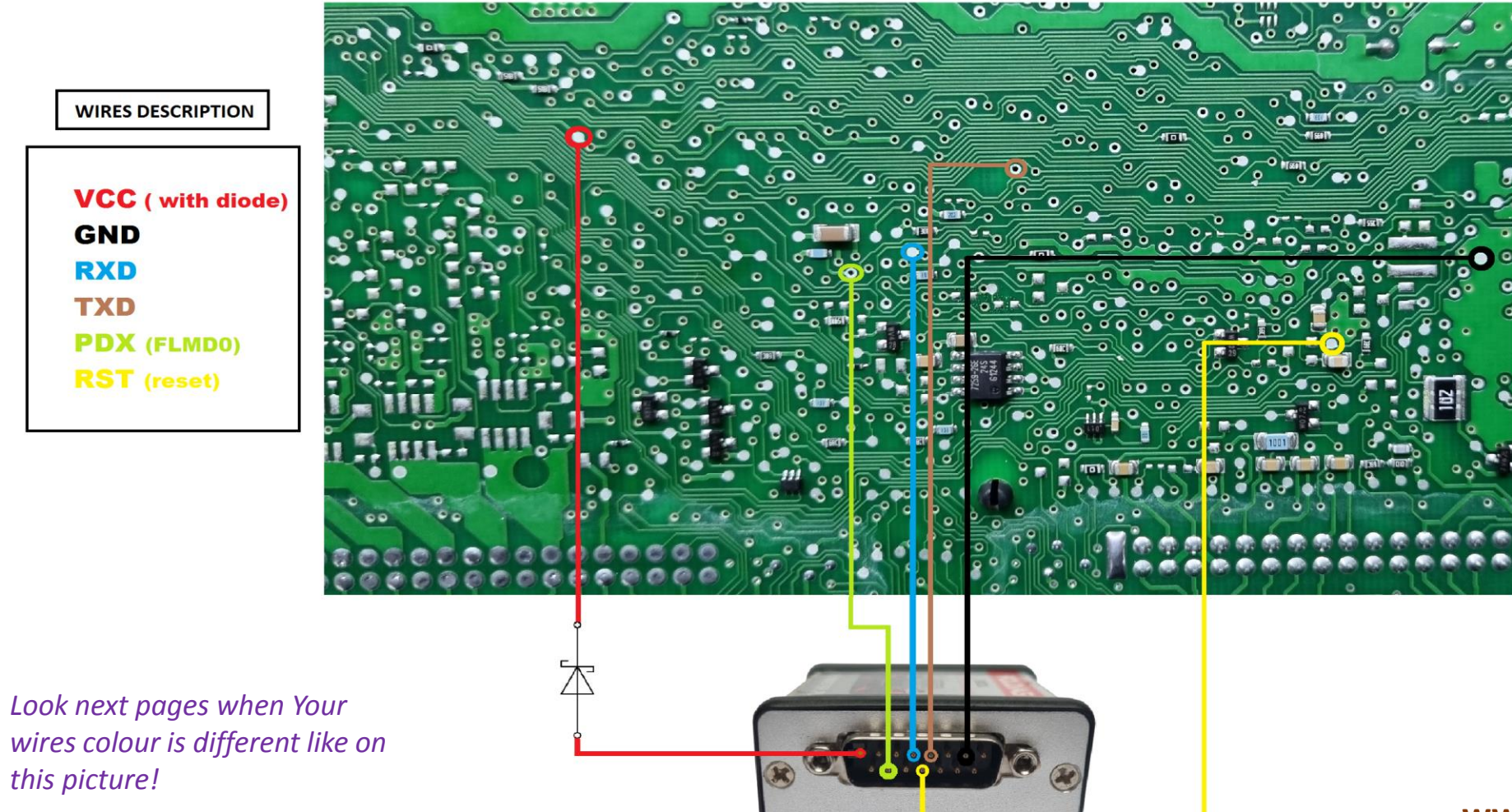

<span id="page-22-0"></span>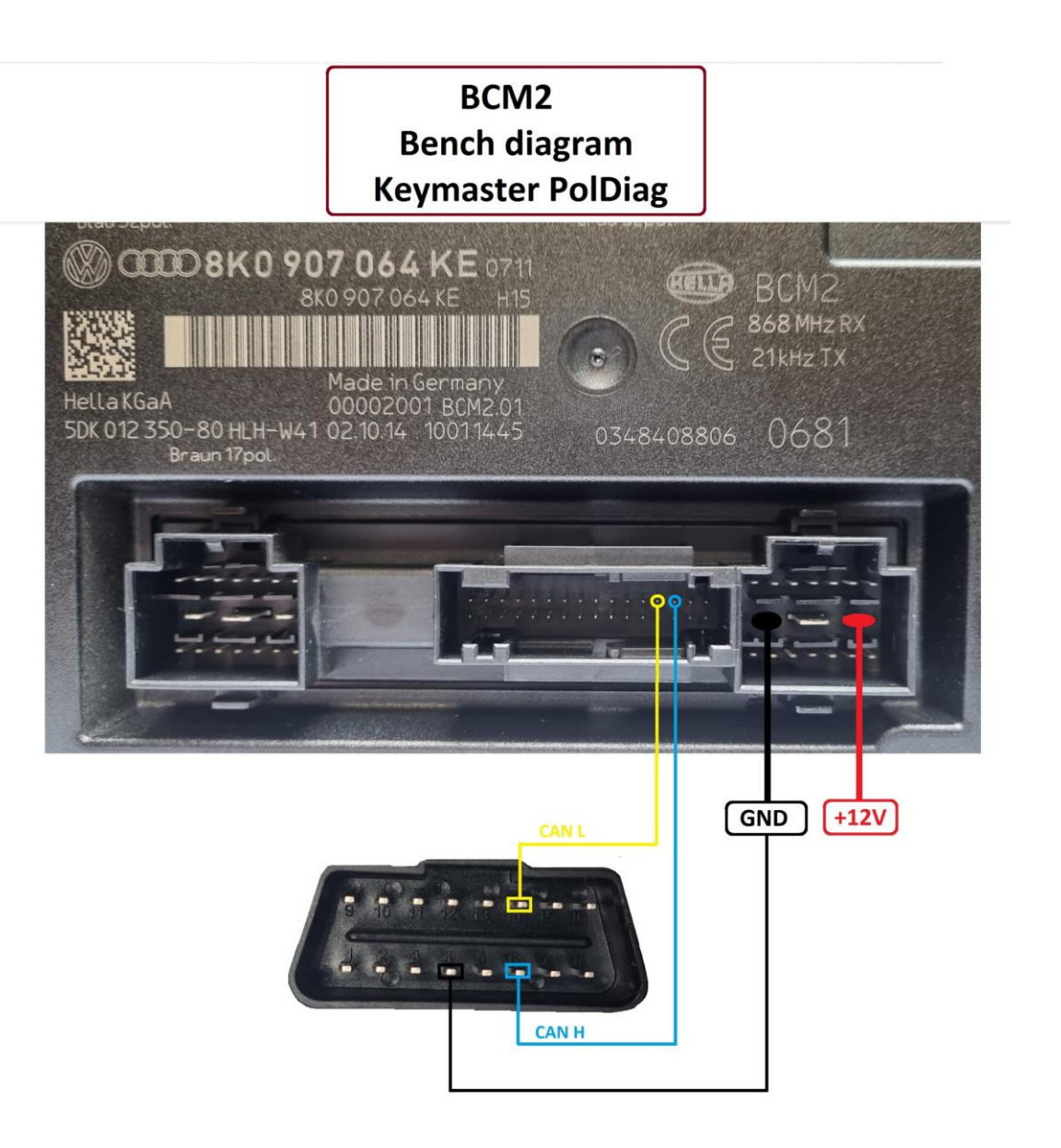

<span id="page-23-0"></span>Look next pages when Your wires colour is different like on this picture!

**BCM2 with NEC 3635 NEC 3382 Keymaster PolDiag** 

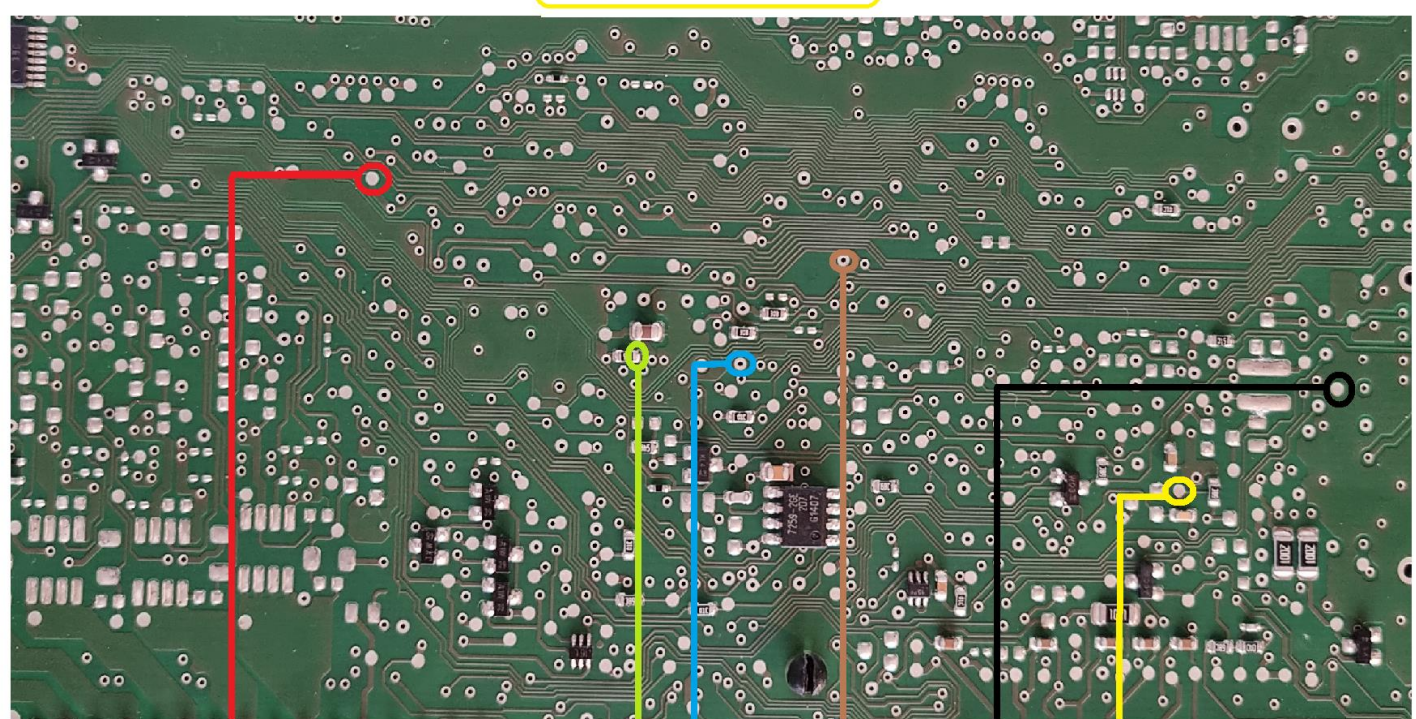

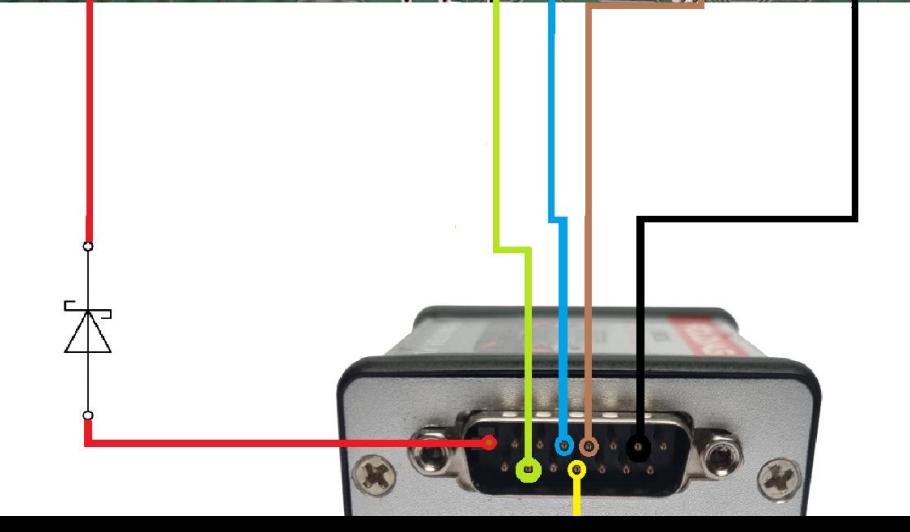

NEC 3635 or NEC 3382!

#### **WIRES DESCRIPTION**

**VCC** ( with diode) **GND RXD TXD** PDX (FLMD0) **RST** (reset)

**Before you start soldering,** please make sure that the colors of the wires are consistent with the diagram!!

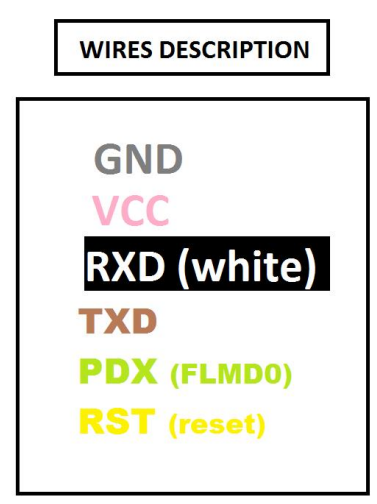

**BCM2 with NEC 3635 NEC 3382 Keymaster PolDiag** 

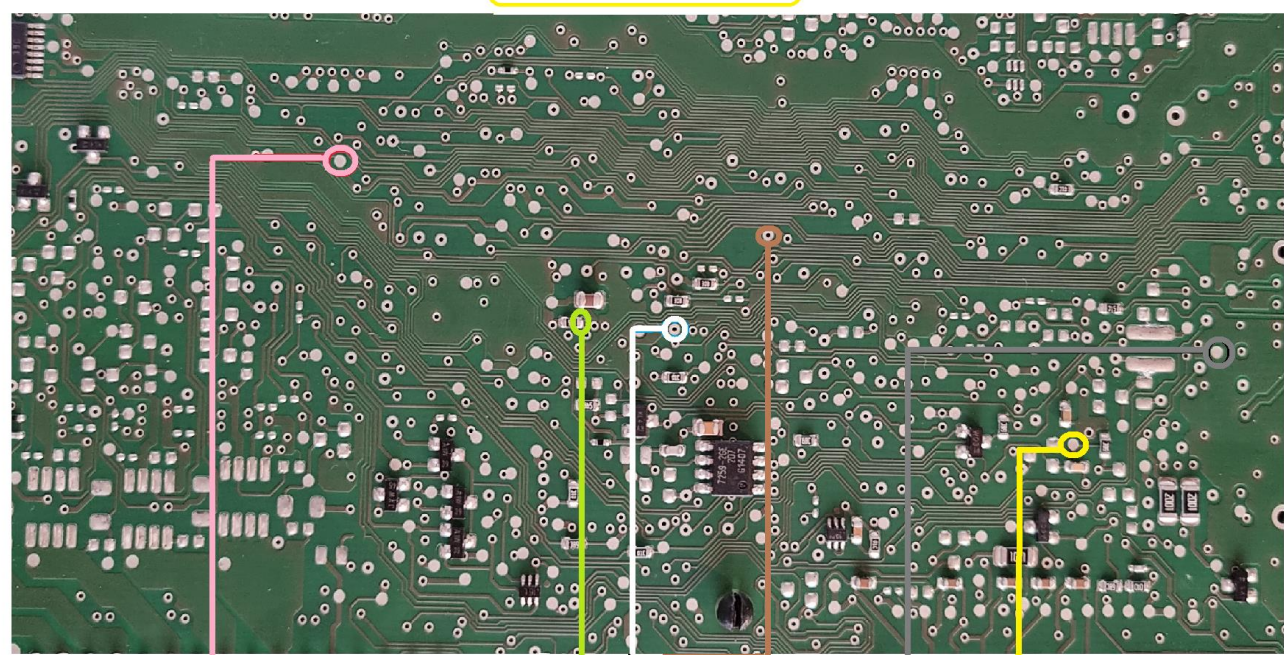

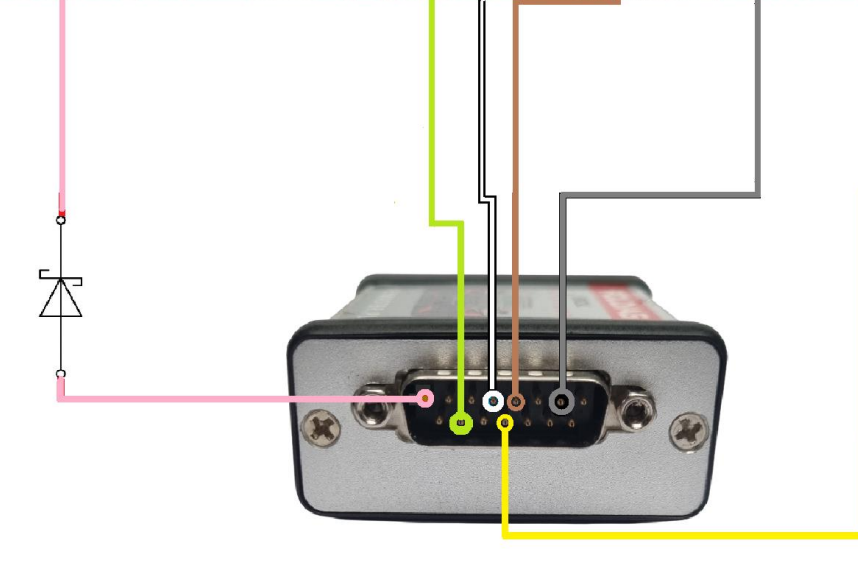

NEC 3635 or NEC 3382!

#### BCM<sub>2</sub> PCB CONNECTION DIAGRAM **KEYMASTER POLDIAG**

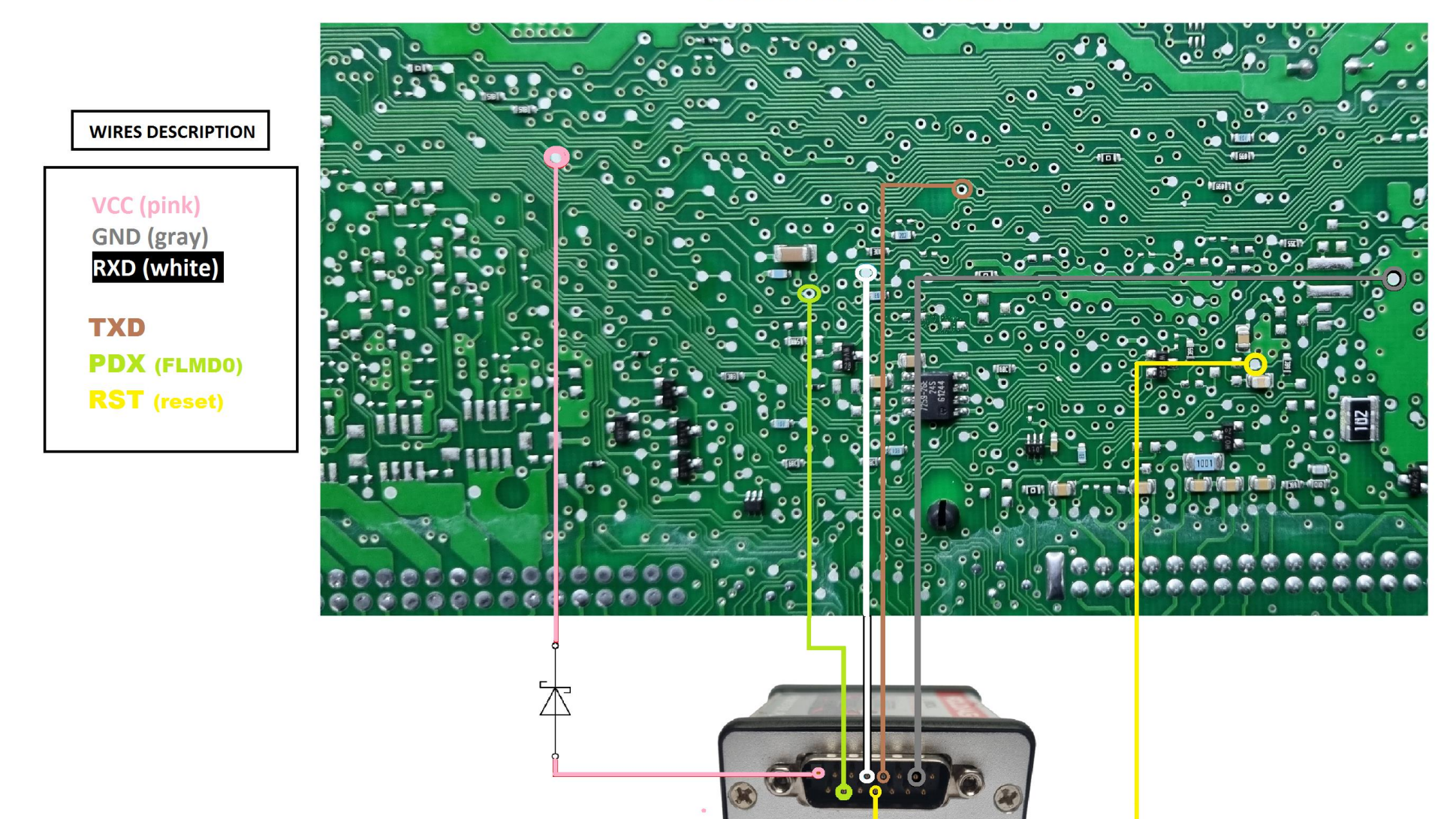